## *<u>Seer</u>* medical

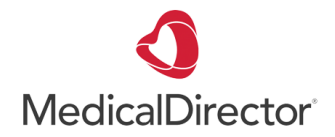

## Importing a Referral Template into Medical Director

1. Download and save the referral template to an accessible location, such as your Desktop.

## **IMPORTANT: Do not open the referral template before importing it, as this may corrupt the file.**

- 2. In Medical Director, go to Tools > Letter Writer.
- 3. Select File > New.
- 4. Select Blank Template and click OK. A new blank document will open.
- 5. Select File > Import.
- 6. Locate and select the file, click Open.
- 7. Select File > Save as Template. The Save window appears.
- 8. Enter a name for the template and click Save. The template is now ready for use